# 17" Digital Control Multiscan Color Green Monitor

User's Guide X-754F

# IMPORTANT SAFETY INFORMATION

- Read all of these instructions carefully, and save them for reference. Follow all warnings and instructions marked on the product.
- Clip the swivel bass on to the monitor before installation.
- Unplug the monitor from the system unit before cleaning. Do not use liquid or aerosol cleaners. Use a damp cloth for cleaning.
- Use only attachments recommended by the manufacturer; unapproved attachments may be hazardous.
- Do not use the monitor near water, for example near a bathtub, washbowl, kitchen sink, or laundry tub, in a wet basement, or near a swimming pool.
- Do not place the monitor on an unstable cart, stand or table. If the monitor falls, it could injure a person or cause serious damage to the appliance. Use only a cart or stand recommended by the manufacturer and follow the kit instructions.
- Slots and openings in the back and bottom of the cabinet are provided for ventilation. To ensure reliable operation of the monitor and to protect it from overheating, be sure these openings are not blocked or covered. Do not place the monitor on a bed, sofa, rug, or similar surface. Do not place the monitor near or over a radiator or heat register. Do not place the monitor in a bookcase or cabinet unless proper ventilation is provided.

- The monitor should be operated only from the type of power source indicated on the label. If you are not sure of the type of power supplied to your home, consult your dealer or local power company.
- The monitor is equipped with a three-wire grounded plug, a plug with a third (grounding) pin. This is a safety feature. If your outlet does not accommodate the three-wire plug, have an electrician install the correct outlet, or use an adapter to ground the appliance safely. Do not defeat the safety purpose of the grounded plug.
- Do not allow anything to rest on the power cord. Do not locate the monitor where people may walk on the cord.
- To protect the monitor during a lightening storm or when it is left unattended and unused for long periods of time, unplug it from the system unit. This will prevent damage to the monitor from lightening and power surges.
- Do not overload power outlet and extension cords. Overload can result in fire or electric shock.
- Never push any object into the slot in the monitor cabinet. It could touch dangerous voltage points or short out parts resulting in a fire or electric shock. Never spill liquid on the monitor.
- If your monitor don't operate normally, in particular if any unusual sounds or smells come from it, immediately unplug it and contact an authorized technician.

Do not attempt to service the monitor yourself; openings or removing covers can expose you to dangerous voltage or other hazards. Refer all servicing to qualified service personnel.

Unplug the monitor from the system unit and refer servicing to qualified service personnel under the following conditions:

- When the power cord or plug is damaged or frayed.
- If liquid has been spilled into the monitor.
- If the monitor has been exposed to rain or water.
- If the monitor does not operate normally and you are following the operating instructions. Adjust only those controls covered by the operating instructions; improper adjustment other controls may result in damage and may require extensive work by a qualified technician to restore the monitor to normal operation.
- If the monitor has been dropped or the cabinet has been damaged.
- When the video monitor exhibits a distinct change in performance.

To ensure satisfactory operation, use the monitor only with UL listed computers which have appropriate configured receptacles marked between 100 – 120 VAC-Min. 2.5A

## FCC Class B Radio Frequency Interference Statement

**NOTE**: This equipment has been tested and found to comply with the limits for a Class B digital device, pursuant to Part 15 of the FCC Rules, These limits are designed to provide protection against harmful interference reasonable residential installation. This equipment generates, uses and can radiate radio frequency energy and, if not installed and used in the instructions, may accordance with cause interference to radio communications. However there is no guarantee that interference will not occur in a particular installation, if this equipment does cause harmful interference to radio or television reception, which can be determined by turning the equipment off and on, the user is encouraged to try to correct the interference by one or more of the following measures:

- Reorient or relocate the receiving antenna.
- Increase the separation between the equipment and receiver.
- Connect the equipment into an outlet on a circuit different from that to which the receiver is connected.
- Consult the dealer or an experienced radio/TV technician for help.

#### NOTICE

Any changes or modification not expressly approved by the party responsible for compliance could void the user's authority to operate the equipment.

## Doc compliance notice

This digital apparatus does not exceed the Class B limits for radio noise emissions from digital apparatus as set out in the Radio interference Regulations of the Canadian Department of Communications.

"Le present appreil numerque n'emet pas de bruits radioelectriques depassant les limites applicables aux areils numeriques de class B prescrites dans le reglement sur le brouillage radioelectrique edicte par le ministere des Communications du Canada."

# **TABLE OF CONTENTS**

| 1.GENERAL DESCRIPTION                       | 1  |
|---------------------------------------------|----|
| 2. PRODUCT PACKAGE                          | 2  |
| 2.1 Installing and Removing the Swivel Base |    |
| 3. INSTALLATION THE MONITOR                 | 3  |
| 3.1 Safety Checks                           | 3  |
| 3.2 Connecting the Video Cable              | 3  |
| 3.3 Connecting the Power Cord               |    |
| 4.OPERATION THE MONITOR                     | 5  |
| 4.1 Control Keys Meaning                    |    |
| 4.2 On Screen Display (OSD) Message         |    |
| 4.3 Auto Save Function                      | 6  |
| 4.4 Display Adjustment                      |    |
| 5.POWER MANAGEMENT                          | 11 |
| 6. TROUBLESHOOTING                          | 12 |
| 6.1 No Picture                              | 12 |
| 6.2 Poor picture                            |    |
| 6.3 Picture Locks or Center Shift           |    |
| 6.4 Picture is Too Large or Small           |    |
| 7. TECHNICAL INFORMATION                    | 13 |
| 7.1 Precautions                             |    |
| 7.2 Specifications                          |    |
| 7.3 Display Mode                            |    |
| 7.4 Video Pin Assignment                    |    |
|                                             |    |

#### 1. GENERAL DESCRIPTION

This monitor is a high-performance intelligent multi-scan color monitor. It is designed to be compatible with all modes between 30 KHz and 54 KHz.

The microprocessor-based design was implemented with the user in providing digital controls precision, mind. user for autosynchronization auto-sizing and for convenience. userprogrammability for flexibility, as well as built-in tilt and swivel base for comfort in prolonged usage.

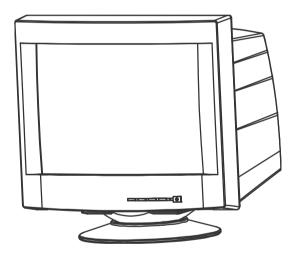

Figure 1 Multiscan Color Monitor

**NOTE**: To get the most from your monitor, read through this user's guide before installing and using the monitor.

#### 2. PRODUCT PACKAGE

Plan the most convenient location for your monitor and avoid using sharp object in opening the carton. Open the shipping cartons and check the contents of the package. The package should include the following items:

- Swivel base
- · Monitor
- · Power cord

If any items are missing, contact your supplier immediately. Remove the monitor from its shipping carton. Save the carton and packaging materials, in case you ever need to pack and relocate the monitor.

#### 2.1 Installing and Removing the Swivel Base

To attach the swivel base to the monitor, do the following:

- 1. Carefully turn the monitor on its side or upside-down.
- 2. Locate the cavities at the bottom front of the monitor.
- 3. Insert the pegs on the swivel base into these cavities. Push the swivel base forward until the swivel base locks in place.
- 4. Turn the monitor right side up and begin to install the monitor.

PUSH THIS SIDE TO CLIP ON.

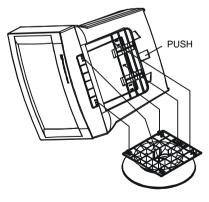

To remove the swivel base, hold the bottom of the swivel base, then push it out. User can easily lift off the swivel base from the monitor body.

Figure 2 installing the Swivel Base

#### 3. INSTALLATION THE MONITOR

#### 3.1 Safety Checks

Make sure the monitor and system unit power switches are off, when you start connecting cables. This monitor is set for 100-120 Vac 60 Hz. Confirm the line voltage for your monitor by checking the voltage label on the rear panel of the monitor.

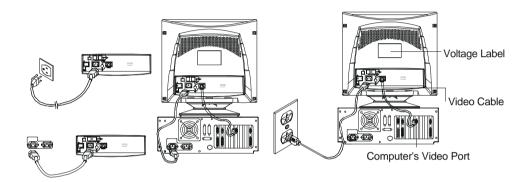

Figure 3 Connecting the Video Cable and Power Cord

#### 3.2 Connecting the Video Cable

The monitor comes with a built-in video cable. To connect the video cable, follow the steps below:

- 1. Plug the signal cable's 15-pin connector into the computer's video port.
- 2. Tighten the two screws on the cable connector. As Figure 3.

#### 3.3 Connecting the Power Cord

**CAUTION:** If the AC inlet in your location does not provide for this type of grounded plug, make sure to install the proper adapter for a safety grounding.

This monitor comes with a power cord. See Figure 3. Plug power cord into a computer's inlet. The three-wire power cord must be provided a safety precaution to ensure proper electrical grounding.

#### 4. OPERATION THE MONITOR

The other control knobs are located at the base of the monitor. (See Figure 4) User could make a good appearance of the monitor to suit your personal preference by press these controls.

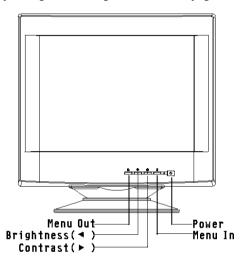

Figure 4 Power Switch and Control Knob

#### 4.1 Control Keys Meaning

**Power Indicator:** Lights up when the power is ON. Turns amber when the monitor is standby. \_

**Menu In / Function select** ( ): To switch to previous function in sequence.

**Brightness** (<): Press the key to decrease the display brightness level or the contrast level and adjust function scale to smaller.

**Contrast** ① (>): Press the key to increase the display brightness level or the contrast level, and adjust function scale to larger.

**Menu Out / Information** ( →): Press the key to the display information

#### 4.2 On Screen Display (OSD) Message

The OSD is a message that displays on the monitor screen. The OSD message can show the function scale and the mode's frequency. When user does not press key at 10 seconds later, the OSD message is been off.

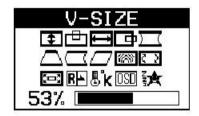

Figure 5 The OSD Message

#### 4.3 Auto Save Function

This monitor provides auto save function for saving any controls change. The auto save function acts when

- 1. Function Mode and Function Adjustment change immediately.
- 2. Function Mode persists and Function Adjustment changes at 10 seconds later.

# 4.4 Display Adjustment

#### **Brightness**

Press to show the brightness adjustment window of OSD message as figure 6. Press > to increase or < to decrease the display brightness level.

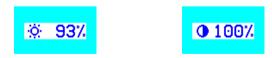

Figure 6 brightness and contrast Adjustment

#### **Contrast**

Press ① to show the contrast adjustment window of OSD message as figure 6. Press > to increase or < to decrease the contrast level.

#### □ GEOMETRY:

#### - V-size **₹**

Repeatedly press < or > until the  $\blacksquare$  symbol changes color. Press + to increase or - to decrease the vertical size of the display.

#### - V-position 🖻

Repeatedly press < or > until the  $\square$  symbol changes color. Press + to increase or - to lower the vertical position of the display.

#### - H-width

Repeatedly press < or > until the 

symbol changes color.

Press + to increase or − to decrease the horizontal width of the display.

#### - H-position 🗗

Repeatedly press < or > until the symbol changes color. Press + to move screen rightward or - to move screen leftward.

#### - Pincushion $\square$

Repeatedly press < or > until the  $\square$  symbol changes color. Press + or - until the display edges neither bulge out (barrel) nor pull in (pincushion).

#### - Trapezoid △

Repeatedly press < or > until the  $\triangle$  symbol changes color. Press + or - until the display does not slant (trapezoid distortion).

#### - Balance $\square$

Repeatedly press < or > until the  $\square$  symbol changes color. Making the desired adjustment by pressing the keys + or - to adjust the balance of the display.

#### - Parallelogram $\Box$

Repeatedly press < or > until the  $\square$  symbol changes color. Making the desired adjustment by pressing the keys + or - to adjust the parallelogram of the display.

#### -. Moire

To adjust the moire of the display.

#### - Rotation

Repeatedly press < or > until the  $\square$  symbol changes color. Making the desired adjustment by pressing the keys + or - to adjust the Rotation of the display.

#### - Zoom 🖼

Repeatedly press < or > until the symbol changes color. Making the desired adjustment by pressing the keys + or - to adjust the Corner of the display.

#### & COLOR:

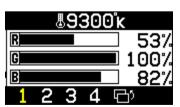

Press to select **&K**Press to select

- 1. 9300° K (Factory preset)
- 2. 6500° K (Factory preset)
- 3. USER-1 (9300° K background color)
- 4. USER-2 (6500° K Background color)

If choice **3** (USER-1) or **4** (USER-2) then press <,> key You can adjust R-gain, G-gain or B-gain.

#### - R-drive 🛈

Repeatedly press < or > until the red  $\bigcirc$  symbol changes color. Making the desired adjustment by pressing the keys + or - to adjust Red-Gain.

#### - G-drive **O**

Repeatedly press < or > until the green symbol changes color. Making the desired adjustment by pressing the keys + or - to adjust Green-Gain.

#### - B-drive **O**

Repeatedly press < or > until the blue symbol changes color. Making the desired adjustment by pressing the keys + or - to adjust Blue-Gain.

#### - Exit 🗁

Press < or > until the symbol change color and press + to exit the color sub menu.

#### OSD POSITION

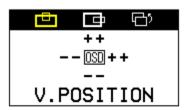

Press to select up, down or left, right and press the key < or > to adjust the OSD position.

#### RE RECALL

Press > to recall  $\square$  GEOMETRY factory set.

#### **YESA DPMS**

Press key > : On is enable / disable DPMS function change.

information:

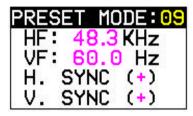

Show the current mode information : includes the flowing.

Factory preset mode number or user mode number.

H: Horizontal Sync frequency.

V: Vertical Sync frequency.

H.SYNC +/-: Horizontal Sync Positive / Negative.

V.SYNC +/-: Vertical Sync Positive / Negative.

#### 5. POWER MANAGEMENT

This monitor meets the power management standards as set by the Video Electronics Standards Association (VESA) and / or the United States Environmental Protection Agency (EPA). This feature is designed to conserve electrical energy by reducing power consumption.

This function is active by an operating system or Windows utility program which turns off the monitor display and also turns off, or changes the color or the monitors power indicator.

| Mode     |        | Signal |        |         | Power     |             |
|----------|--------|--------|--------|---------|-----------|-------------|
|          | Cable  | H-Sync | V-Sync | Video   | Indicator | Consumption |
| ON*      | Attach | Yes    | Yes    | Active  | Green     | ≤100W       |
| Stand-by | Attach | No     | Yes    | Blanked | Amber     | ≤15W        |
| Suspend  | Attach | Yes    | No     | Blanked | Amber     | ≤15W        |
| OFF      | Attach | No     | No     | Blanked | Amber     | ≤8W         |

We recommend to switch off the monitor when it is not in use for quite a long time.

SIGNAL ERROR
HF: 0.0KHz
VF: 0.0 Hz

If PC turn off & monitor turn on, then OSD will display as graphic (1) then automatically into power saving.

Graphic (1)

SIGNAL ERROR HF: 93.7KHz VF: 75.0 Hz

If signal over the frequency range of monitor, then OSD will display as graphic (2) then automatically into power saving.

Graphic (2)

#### 6. TROUBLESHOOTING

This section provides solutions to minor problems you may encounter when installing or using this monitor. If the problem persists after trying the suggestions in Table 1, contact your place of purchase.

#### 6.1 No Picture

- Check that both power and signal cables are securely connected.
- Adjust the brightness and contrast controls.

#### 6.2 Poor Picture

- Adjust the brightness and contrast controls.
- Check your display adapter configuration. (Refer to your display adapter manual.)

#### 6.3 Picture Locks or Center Shifts

- Adjust vertical center and horizontal phase controls.

#### 6.4 Picture is too Large or Small

- Adjust vertical size control or horizontal width control.

#### 7.TECHNICAL INFORMATION

#### 7.1 Precautions

- Only a qualified service technician should open the monitor case. Components inside the monitor can cause serious electric shock. Do not attempt to remove the back cover of the monitor by yourself. Contact your monitor dealer or authorized service personnel if your monitor needs to be repaired.
- To prevent fire or shock hazard, do not expose this monitor to rain or moisture.

#### 7.2 Specifications

CRT:

1. Visible Size: 40 cm (15.8") max. Screen Diagonal

**2. Deflection:** 90-degree deflection

3. Dot pitch: 0.27mm4. Phosphor: P225. Surface: glare

**6. Transmission:** 52% (LG CRT)

Video and Synchronization Signals:

**1. Signal cable:** 15-pin D-type connector

2. Video: Analog levels

3. Horizontal Sync: TTL Positive/Negative4. Vertical Sync: TTL Positive/Negative

**5. Bandwidth:** 65 MHz(-3dB)

**6. Display Area:** 300x225mm±5mm(STANDARD MODE)

7. Display colors: Limited by VGA card

**8. Video signal input:** 0.7 Vpp

**Display Data Channel:** 

1. Compatibility: VESA DDC 1/2B

Scanning Frequency:

1. Horizontal: 30 KHz to 54 KHz 2. Vertical: 47 Hz to 150 Hz **Power Supply:** 

Input voltage: 100-120 Vac,60 Hz
 Consumption: 100 Watts maximum

**Environment:** 

1. Operating:

Temperature: 0 to 40
 Humidity: 20% to 80%

2. Non-operating:

- **Temperature:** -20 to 60 - **Humidity:** 10% to 90%

**Dimension:** 408mm(W)x 412mm(H)x 426mm(D)

(with base)

**Weight:** Approx. 16.5kgs(NET)

X-Radiation:

1. DHHS

Regulatory:

- Optional FCC-B/UL/CSA

**NOTE**: If discrepancy occurs between the above specification regulation and that listed on back label, use the later as standard.

# 7.3 Display Mode

|          |            | HOR/Ver        | Interlaced(I)      |
|----------|------------|----------------|--------------------|
| Standard | Resolution | Frequency      | Non-Interlaced(NI) |
| IBM/VGA  | 720x400    | 31.5KHz / 70Hz | NI                 |
| IBM/VGA  | 640x480    | 31.5KHz / 60Hz | NI                 |
| VESA/72  | 640x480    | 37.8KHz / 72Hz | NI                 |
| VESA/75  | 640x480    | 37.5KHz / 75Hz | NI                 |
| VESA/85  | 640x480    | 43.3KHz / 85Hz | NI                 |
| VESA/72  | 800x600    | 48.0KHz / 72Hz | NI                 |
| VESA/75  | 800x600    | 46.9KHz / 75Hz | NI                 |
| VESA/85  | 800x600    | 53.7KHz / 85Hz | NI                 |
| VESA/60  | 1024x768   | 48.3KHz / 60Hz | NI                 |

# 7.4 Video Pin Assignments

#### **D-Type 15-Pin Connector Pinout**

| Pin no. | Description |
|---------|-------------|
| 1       | Red         |
| 2       | Green       |
| 3       | Blue        |
| 4       | Ground      |
| 5       | Ground      |
| 6       | R-Ground    |
| 7       | G-Ground    |
| 8       | B-Ground    |
| 9       | No connect  |
| 10      | Ground      |
| 11      | I/D bit-0   |
| 12      | DDC         |
| 13      | H-sync      |
| 14      | V-sync      |
| 15      | DDC2        |